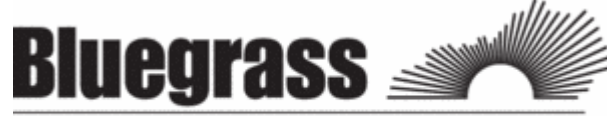

**Community & Technical College** HIGHER EDUCATION BEGINS HERE

7/12/11

As a student at Bluegrass Community & Technical College, you will need to be familiar with accessing your academic records, email, and coursework online. ALL of these can be accessed from the BCTC homepage at http://bluegrass.kctcs.edu/.

\*\*\*Steps 1 & 2 can be completed after you are **admitted** to BCTC\*\*\*

### Step 1: New Student Account Activation or Resetting Account for Current Students

- 1. Using Microsoft Internet Explorer, open BCTC webpage
- 2. Click on "Current Students."
- 3. Click on "Activate Your Account" under Tools (about half way down the page).
- 4. Click on "KCTCS User Account System" in red.
- 5. Identify yourself by giving your Birth Date and at least two other forms of identification.
- 6. Verify the User Profile information listed is correct.
- 7. Create an identity verification question and answer then click "Save My User Profile."
- 8. Make sure that your Username is listed in the User Profile Information above your verification question.
- 9. If it is not listed do not continue. Contact your administrator. If it is listed click on "Set Password."
- 10. Enter your Last Name and KCTCS ID (aka your People Soft ID  $#$ ) and click "Sign In." 11. Create and confirm a password.
- \*\*Be sure to follow the guidelines provided on the page in order to correctly create your password\*\*
- 12. If created correctly you will receive this message: "Your password has been successfully set!!!"

# Step 2: Log in to "PeopleSoft"

1. Click on "Self-Service" at the top of the page where you created your password or at BCTC home.

- 2. Enter your Username and password to log in.
- 3. Click "Sign In."

\*\*\*Step 3 will work after you registered into course at BCTC\*\*\*

#### Step 3: Log in to "Email"

- 1. Open BCTC Home Page
- 2. Click on "email" (top right)
- 3. Enter your username and password

\*\*\*Step 4 will work closer to the start date of the courses\*\*\*

## Step 4: Log in to "Blackboard"

- 1. Open BCTC Home Page
- 2. Click on "**Blackboard"** (top right)
- 3. Enter your username and password

#### THINGS TO REMEMBER:

- DO NOT write down your password MEMORIZE IT!!!
- DO NOT give your username and password TO ANYONE !!!
- This username and password is for PeopleSoft, E-mail, and Blackboard.